Virtual Desktop User Guide Technology Infrastructure Operations

Edmonton

Open City and Technology | Integrated Technology Solutions

# **VDI for Alternative Work Strategy**

User Guide

Created by: Shawn Bacchus Date Created: August 21, 2019 Version: 2.1

#### **Table of Contents**

**Overview** 

How to access your virtual workstation

Additional Information

Appendix A: Workspace for COE Desktops / Laptops

Appendix B: Workspace for iPad / iPhone / Android

Appendix C: Citrix Workspace for Personal PC / Mac

Appendix D: Citrix Workspace for Chromebook

Appendix E: Receiver for Web (Clientless/HTML5)

Appendix F: Dual Monitor Support

Windows 10

<u>Chromebook</u>

Appendix G: Configure File Access and connections

Appendix H: Software Installation

Appendix I: Power Management

Change History

## **Overview**

Virtual Desktop Infrastructure, or VDI, refers to the process of running a user desktop inside a virtual machine that lives on a server in the datacenter. It delivers end-user mobility and the freedom to access virtual desktops anytime, from anywhere, on any device.

## How to access your virtual workstation

VDI workstations are configured to allow logins for 3+3 IDs

1. Navigate to https://citrix.edmonton.ca

| Please log on |                                                                                                    |
|---------------|----------------------------------------------------------------------------------------------------|
| User name :   |                                                                                                    |
| Password :    |                                                                                                    |
|               | the second second second second second second second second second second second second second second second se |
|               | Log On                                                                                                    |
|               |                                                                                                    |

Note: You will either need to install Citrix Workspace or use an HTML5 browser to use your virtual workstation. More information can be found in the <u>appendix</u> section of this document.

- 2. Enter your User name (3+3) and password
- 3. Unblock the Citrix Plug-in if required. http://support.citrix.com/article/CTX141137
- 4. Click on the **Desktops** tab
- 5. Click on COE VDI

Additional options are available using the toolbar at the top of the window.

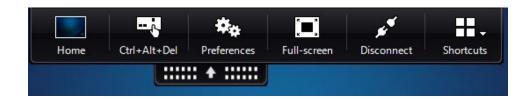

#### Notes:

- See <u>Appendix F</u> to configure dual monitor support
- See <u>Appendix G</u> to configure file access and connections
- Reboot process may take up to 10 minutes.

## Additional Information

#### Appendix A: Workspace for COE Desktops / Laptops

- 1. Log on with an administrator account.
- 2. Click the **Start** button, click **Run**.
- 3. In the Open box, type: \\cepers01\install\$
- 4. Click OK.
- 5. Browse to \Citrix Workspace 1911\Version 19.11.0.50\Package
- 6. Right-click Install\_CitrixWorkspace1911.bat and then click Run as Administrator.
- 7. Click Yes.
- 8. Follow the instructions on the screen to complete the installation.
- 9. Navigate to https://citrix.edmonton.ca

#### Appendix B: Workspace for iPad / iPhone / Android

- 1. Download the Citrix Workspace App from the AppStore / Play Store
- 2. Open the Citrix Workspace on your device.
- 3. Click Get Started
- 4. On the Welcome Screen enter the following:
- 5. Store URL: Enter citrix.edmonton.ca
- 6. Click **Continue**
- 7. In the Sign In screen, set the following:
  - 1. User Name: Enter your "userid"
  - 2. **Password**: Enter your password.
- 8. Click Continue
- 9. Select COE Store
- 10. Click Continue
- 11. Click Save

#### Appendix C: Citrix Workspace for Personal PC / Mac

- 1. Skip to step 5 if Citrix Receiver or Workspace is installed on your computer
- 2. Open your browser
- 3. Navigate to https://www.citrix.com/downloads/workspace-app/
- 4. Download and install Citrix Workspace
- 5. Navigate to <u>https://citrix.edmonton.ca</u>

#### Appendix D: Citrix Workspace for Chromebook

- 1. Add Citrix Workspace to Chrome using the Chrome Web Store
- 2. Launch Citrix Workspace App

|                | <b>O</b><br>Workspace |  |
|----------------|-----------------------|--|
| Account URL    |                       |  |
| https://citrix | edmonton.ca           |  |
|                | Connect               |  |

- 3. Specify Account URL: https://citrix.edmonton.ca
- 4. Click Connect

| Please log on |        |
|---------------|--------|
| User name :   |        |
| Password :    |        |
|               | Log On |
|               |        |

- 5. Enter your User name (3+3) and password
- 6. Click Log On

#### Appendix E: Receiver for Web (Clientless/HTML5)

Users running the following web browsers can access the workstations without installing receiver:

- → Internet Explorer 11 or later
- → Safari
- → Chrome
- → Firefox
- 1. Navigate to <u>https://citrix.edmonton.ca</u> using an HTML5 browser
- 2. Login to Citrix Website.

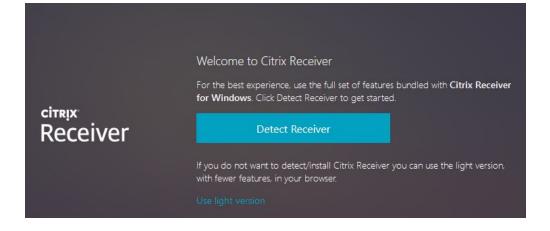

3. Click "Use light version"

#### Appendix F: Dual Monitor Support

Follow the steps below to configure dual monitor support.

#### Windows 10

Note: Citrix Workspace 1907 or later is required for dual monitor support.

- COE VDI Pilot Desktop Viewer × \_ -Ø. - 0 H. **`** Ctrl+Alt+Del Preferences Full-screen Disconnect Shortcuts Home SAP Log 9:52 AM 0 RR へ口の F 8/21/2019
- 1. Click on the black drop down menu

- 2. Click Preferences
- 3. Click on the Monitor Layout tab

| Eile Access     | Local IME         | <u>C</u> onnections                    | Display         | Monitor Layout | Flas <u>h</u> |
|-----------------|-------------------|----------------------------------------|-----------------|----------------|---------------|
|                 | 1 C D             |                                        |                 |                |               |
| lick on the dra | awing board to sp | oli <mark>t</mark> screen, right click | to specify prim | ary monitor.   |               |
| DPI<br>100 ~    |                   |                                        | DPI<br>100 ~    |                |               |
| 100 *           |                   | 583                                    |                 |                |               |
|                 |                   |                                        |                 |                |               |
|                 |                   |                                        |                 |                |               |
|                 |                   |                                        |                 |                |               |
|                 |                   |                                        |                 |                |               |
|                 |                   |                                        |                 |                |               |
|                 |                   |                                        |                 |                |               |
|                 |                   |                                        |                 |                |               |
|                 |                   |                                        |                 |                |               |
|                 |                   |                                        |                 |                |               |
| Horizontal C    | ) Vertical        |                                        |                 |                | Reset         |

- 4. Define monitor layout as desired
- 5. Click OK
- 6. Maximize VDI across both screens to confirm settings.

Chromebook

- 1. Install <u>Citrixworkspace App</u>
- 2. Click on the black drop down menu

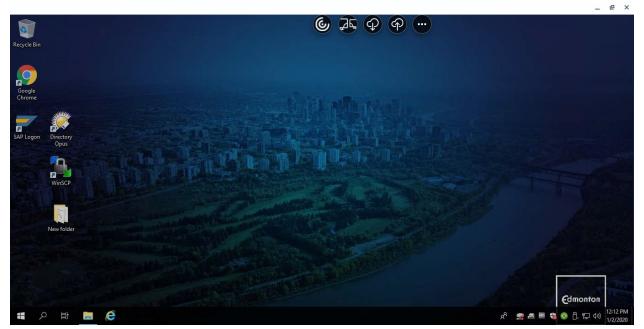

3. Click Multimonitor

### Appendix G: Configure File Access and connections

Follow the steps below to allow the VDI to interact with your local machine.

1. Click on the black drop down menu

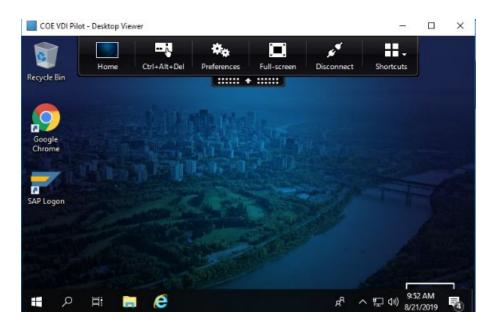

2. Click Preferences

| Citrix Workspace         | - Preferences      |                     |                  |                        | ×             |
|--------------------------|--------------------|---------------------|------------------|------------------------|---------------|
| <u>F</u> ile Access      | <u>L</u> ocal IME  | <u>C</u> onnections | Di <u>s</u> play | <u>M</u> onitor Layout | Flas <u>h</u> |
| Choose how to            | access files on yo | our computer from t | his session.     |                        |               |
| Read and write           | e                  |                     |                  |                        |               |
| ○ <u>R</u> ead only      |                    |                     |                  |                        |               |
| ○ <u>N</u> o access      |                    |                     |                  |                        |               |
| ○ <u>A</u> sk me each ti | ime                |                     |                  |                        |               |
|                          |                    |                     |                  |                        |               |
|                          |                    |                     |                  |                        |               |
|                          |                    |                     |                  |                        |               |
|                          |                    |                     |                  |                        |               |
|                          |                    |                     |                  |                        |               |
|                          |                    |                     |                  | OK Cancel              | Apply         |

Note: VDI Workstations are not able to access local or mapped drives from the client machine.

3. Click on the Connections tab

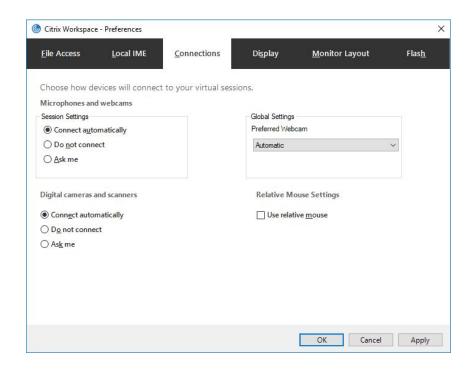

- 4. Click on **Connect automatically** for Microphones and webcams and Digital cameras and scanners.
- 5. Click OK

## Appendix H: Software Installation

Software is installed on the VDI workstation using normal COE processes. This process would be similar to when you have your PC refreshed. There are three options available:

- 1. Submit a request to Inside Information.
  - Email: Inside.Information@edmonton.ca or call (780) 944 4311
- 2. Install via Software Center
  - Launch Software Center from the Start Menu

| P Software Center                     |                                                                   |                                                    |                                                              |                                                                         |                                                       | ·- D                                                     | × |
|---------------------------------------|-------------------------------------------------------------------|----------------------------------------------------|--------------------------------------------------------------|-------------------------------------------------------------------------|-------------------------------------------------------|----------------------------------------------------------|---|
| The City Of Edmontor                  |                                                                   |                                                    |                                                              |                                                                         |                                                       |                                                          |   |
| Applications 1                        | All <u>R</u> equired                                              |                                                    |                                                              | _                                                                       | Search                                                |                                                          | p |
|                                       | Eiter: All                                                        | ▼ §ort by                                          | Most recent                                                  | *                                                                       |                                                       | ×≣ I≣ E                                                  | Ħ |
| Operating Systems Installation status |                                                                   |                                                    |                                                              |                                                                         |                                                       |                                                          |   |
| Device compliance                     | 1                                                                 |                                                    |                                                              |                                                                         |                                                       |                                                          | 1 |
| ✿ O <u>p</u> tions                    |                                                                   | <b>A</b>                                           | Ø                                                            | Øz                                                                      | A                                                     | ۲                                                        |   |
|                                       | System Center<br>Configuration M<br>Microsoft<br>5.1906.1096.1600 | VLC Media Player<br>3.0.7.1<br>VideoLAN<br>3.0.7.1 | iTunes 12.9.4.102<br>Apple<br>12.9.4.102                     | 7-Zip 19.00 (x64<br>edition) 19.00.00.0<br>Igor Pavlov<br>19.00.00.0    | Prelo Complete<br>Fonts 2.0<br>Dino dos Santos<br>2.0 | Mozilla Firefox<br>60.2.0 ESR (x86 e<br>Mozila<br>60.2.0 |   |
|                                       | W                                                                 | danc                                               |                                                              | X                                                                       | -                                                     | <b>4</b> .                                               |   |
|                                       | FreeMind 0.9.0<br>FreeMind Project.<br>0.9.0                      | Remedy 9<br>BMC Software<br>9                      | Microsoft Mouse<br>and Keyboard Ce<br>Microsoft<br>2.8.106.0 | Image Resizer for<br>Windows 3.0.480<br>Brice Lambson<br>3.0.4802.35565 | HandBrake 1.0.7<br>HandBrake Project<br>1.0.7         | GIMP 2.8.20<br>gimp.org<br>2.8.20                        |   |
|                                       |                                                                   | 8                                                  | M                                                            | \$                                                                      | -                                                     | ٢                                                        |   |
|                                       | AvantGarde Fonts                                                  | Bentley View V8i                                   | Paint.NET 4.0.16                                             | Convert 4.10                                                            | SAP GUI For                                           | Citrix Receiver 4.5                                      |   |

• Select the desired application

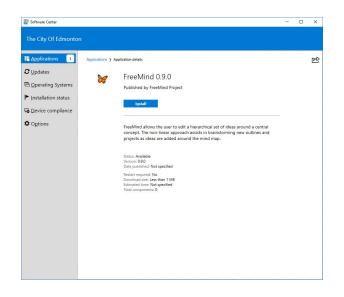

• Click Install

- 3. Manual installation (requires elevated privileges, ie 1+7 account)
  - Browse to installation media. e.g. \\cepers01\install\$\Adobe Reader XI (11.0.06)\Version 11.0.06\Package

| Home :                                                                                                    | Share  | View Manage<br>work > cepers01 > install\$ > Adobe Reader XI                                                                                                    | (11.0.06) > Version 1                                                                                                    | 10.06 > Package |      |                              | 5 v | Search Package | ~ (<br>2 |
|----------------------------------------------------------------------------------------------------|--------|----------------------------------------------------------------------------------------------------|----------------------------------------------------------------------------------------------------|-----------------|------|------------------------------|-----|----------------|----------|
| · · · · [                                                                                                  | / INCL | · ^                                                                                                    | 1                                                                                                    | 1               |      |                              | • 0 | Search Package | 1        |
| Quick access Quick access Desktop Downloads Documents Pictures Desktop Studic Music refresh Videos This PC | * * *  | Name<br>Media<br>Sum (Justall_AdobeReaderXI((11.0.06)_11.0<br>AdobeReaderXI((11.0.06).ico<br>Sum Install_AdobeReaderXI((11.0.06)_11.0.06<br>Uninstall_AdobeReaderXI((11.0.06)_11.0.06 | Date modified<br>2/1/2017 11:42 AM<br>5/24/2014 9:47 AM<br>5/15/2014 2:06 PM<br>Edit<br>Print<br>Print<br>Run as adminis<br>7-Zip<br>CRC SHA<br>Edit with Notep | >               | Size | 1 KB<br>3 KB<br>1 KB<br>1 KB |     |                |          |
| 💣 Network                                                                                                  |        |                                                                                                    | Share<br>Scan with Offic<br>Restore previou<br>Send to                                                                                                    |                 |      |                              |     |                |          |
|                                                                                                    |        |                                                                                                    | Cut<br>Copy<br>Create shortcut                                                                                                    |                 |      |                              |     |                |          |
|                                                                                                    |        |                                                                                                    | Delete<br>Rename                                                                                                    |                 | Ŀ    |                              |     |                |          |
| items 1 item sele                                                                                          | cted 2 | 98 bytes State: 🔇 Online                                                                                                    | Properties                                                                                                    |                 | 1    |                              |     |                |          |

• Right-click the install batch file, and then click **Run as Administrator**.

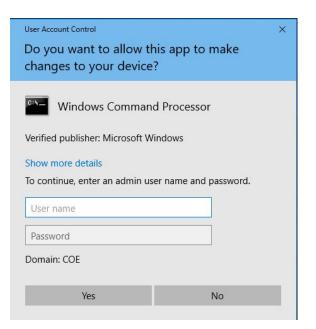

- Enter admin credentials (1&7) and click Yes
- Follow the instructions on the screen to complete the installation.
- Reboot if required

#### Appendix I: Power Management

VDI machines are powered managed by Citrix with the following configuration:

- Shutdown when disconnected for 5 days
- Shutdown when logged off for 5 days

Machines will be automatically powered up when a user initiates a connection. Power up may take 10 minutes or longer depending on Windows Updates.

Rebooting a workstation:

1. Navigate to https://citrix.edmonton.ca

| Please log on |        |
|---------------|--------|
| User name :   |        |
| Password :    |        |
|               | Log On |
|               |        |

- 2. Enter your User name (3+3) and password
- 3. Unblock the Citrix Plug-in if required. http://support.citrix.com/article/CTX141137
- 4. Click on the Desktops tab

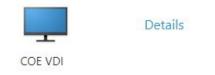

5. Click on Details

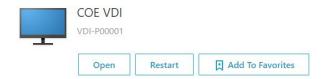

6. Click Restart

Reboot process may take 10 minutes or longer depending on Windows Updates.

# Change History

| Version | Date              | Author          | Description                     |
|---------|-------------------|-----------------|---------------------------------|
| 1.0     | August 21, 2019   | Shawn Bacchus   | Initial Draft                   |
| 1.1     | August 27, 2019   | Cathy Partridge | Content revisions               |
| 2.0     | December 13, 2019 | Cathy Partridge | Updates for production roll-out |
| 2.1     | December 30, 2019 | Cathy Partridge | Minor updates for clarity       |
|         |                   |                 |                                 |
|         |                   |                 |                                 |
|         |                   |                 |                                 |